# 無線 LAN 接続サービス設定手順

(Windows 11 eduroam 編)

2024.02.01 版

情報基盤本部 ネットワーク推進部

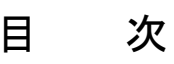

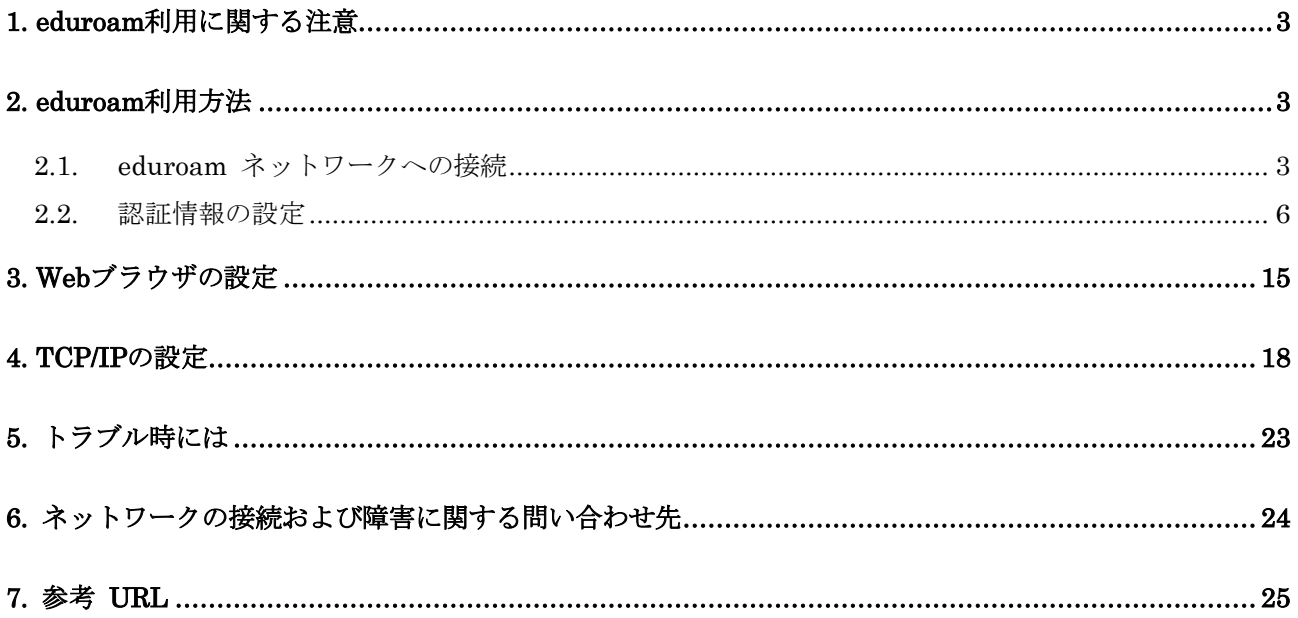

### <span id="page-2-0"></span>1. eduroam 利用に関する注意

本マニュアルは、明治大学の教職員・学生が、eduroam (国際無線LANローミング基盤) に参加している 機関を訪問した際に、訪問先の無線LAN接続を利用する方法について説明します。

本学内で無線LAN接続を利用する場合は、通常のMIND無線LANサービスをご利用ください。

明治大学訪問者の方は、ご所属の機関にて案内されている手順をご参照ください。

### <span id="page-2-1"></span>2. eduroam 利用方法

#### <span id="page-2-2"></span>2.1. eduroam ネットワークへの接続

① デスクトップ右下に表示されている、ネットワークアイコンをクリックします。(図2-1-1)

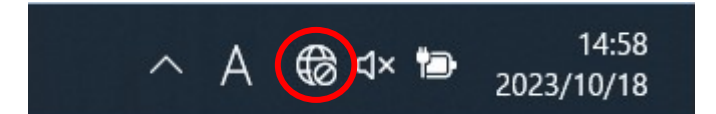

図 2-1-1 ネットワークアイコンのクリック

② Wi-Fiアイコンの右側にある矢印を選択します。(図1-3) ※矢印アイコンが青色でなく白色の場合は、Wi-Fiが「OFF」のため、Wi-Fiアイコンを押して「ON」に 変更してください。 (図2-1-2)

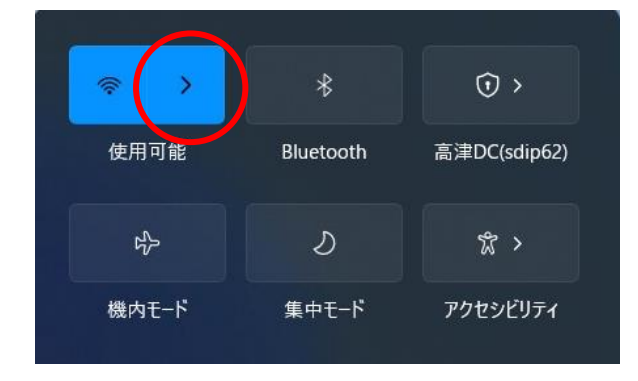

図 2-1-2 矢印アイコンの選択

③ 使用可能な無線の一覧が表示されますので、「eduroam」を選択します。(図2-1-3)

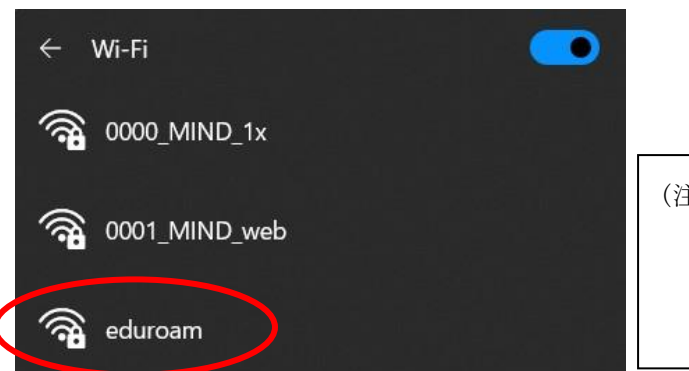

(注)コンピュータのハードウェアが 対応している無線方式の違いにより 802.11b/g 方式、802.11n 方式、 802.11ac 方式 いずれかで接続されます。

図 1-4 使用可能な無線 LAN の一覧

④ 「eduroam」を選択した後、[接続]をクリックします。(図2-1-4) ※今後、自動的に接続を行う場合には「自動的に接続」にチェックを入れてください。

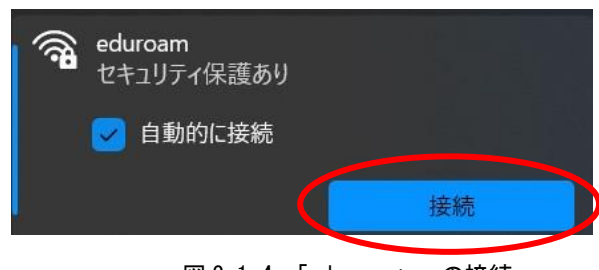

図 2-1-4 「eduroam」への接続

⑤ ウィンドウが表示されるため、下記を入力します。(図2-1-5)

ユーザー名:共通認証システムのアカウント@meiji.ac.jp パスワード:共通認証システムのパスワード

例)共通認証システムのアカウントが"123456"の場合は、"123456@meiji.ac.jp"と入力する

入力できたら、[OK]をクリックします。

※注意:2016年6月20日以後に、一度も共通認証のパスワードを変更していない教職員は利用不可の状態 になっています。一度、共通認証パスワードの変更をしてからご利用ください。

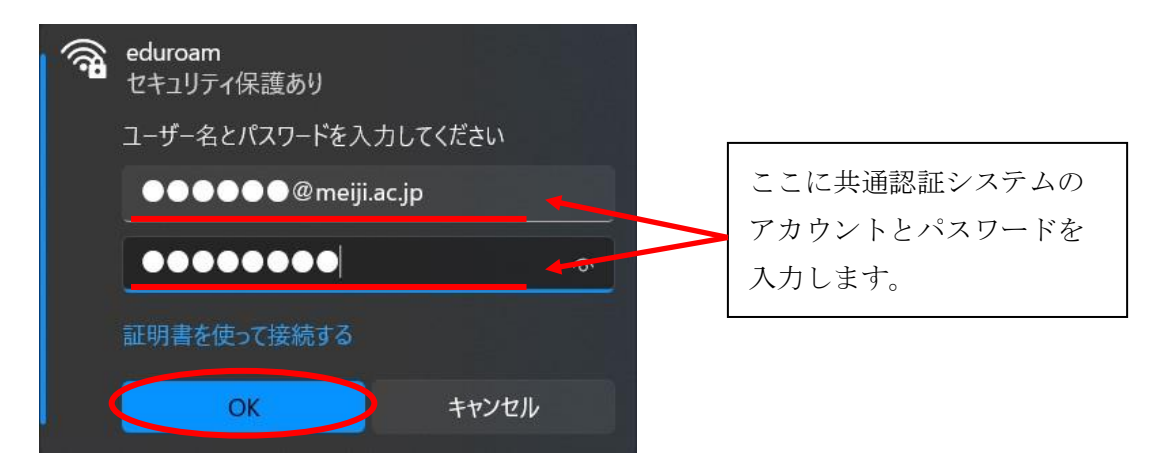

図 2-1-5 ユーザ―名とパスワードの入力

⑥ 「接続を続けますか?」と表示されますので、[証明書の詳しい内容の表示]をクリックします。 (図2-1-6)

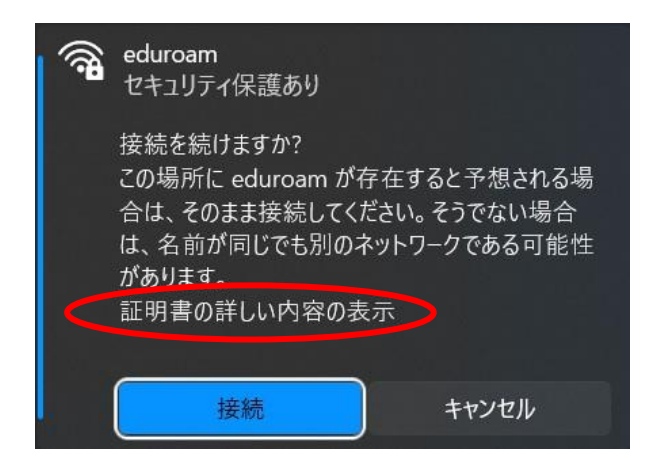

図 2-1-6 [証明書の詳しい内容の表示]をクリック

⑦ 「サーバーの拇印」が表示されますので、下記の値であることを確認し、[接続]をクリックします。  $(\boxtimes 2-1-7)$ 

サーバーの拇印:FA 8B 35 DD 49 E4 ED 6F 93 2B 7E 5B AA 39 B7 EB 7B 55 53 07

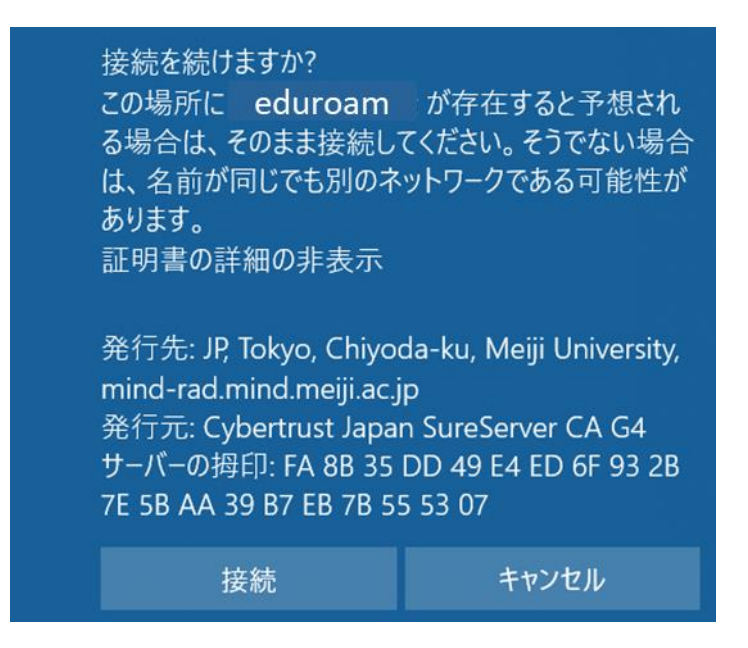

図 2-1-7 「サーバー拇印」の確認

⑧ 接続が完了すると無線接続一覧の「eduroam」に「接続済み、セキュリティ保護あり」と表示され、接 続状態となります。(図2-1-8)

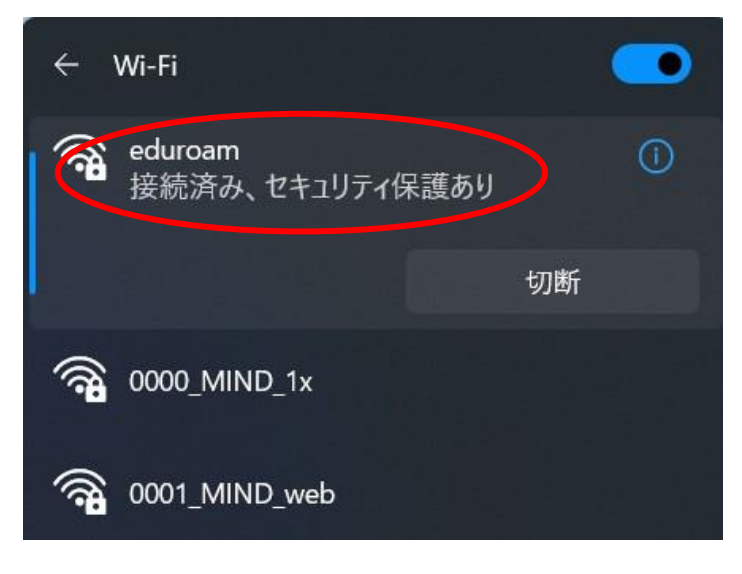

図 2-1-8 「eduroam」の接続状態の確認

以上で設定完了です。 Webサイトへの接続、ページの閲覧が可能かご確認ください。

閲覧が出来ない場合は、P6 2.2.認証情報の設定 、P16 4.TCP/IP の設定 または P.20 5.トラブル時には をご確認ください。

## <span id="page-5-0"></span>2.2. 認証情報の設定

① パソコンに無線LAN機能スイッチが付いている場合は ON にしてください。(図2-2-1) ※無線用の電源スイッチはPCによって場所が違います。

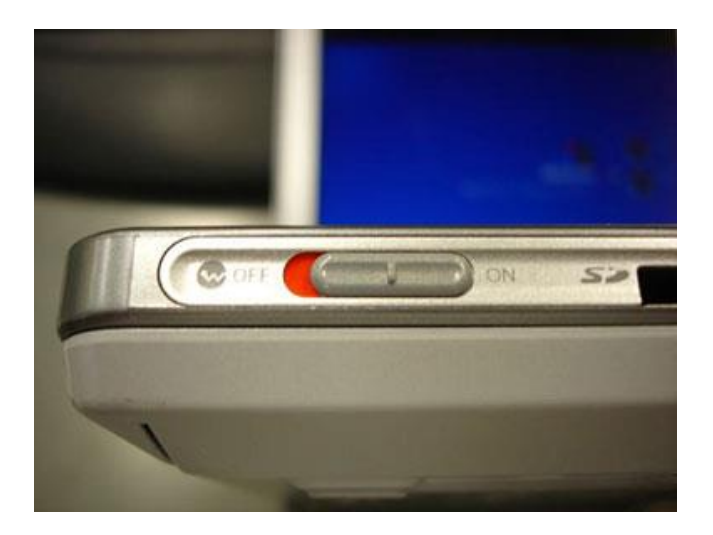

図 2-2-1 無線 LAN 機能スイッチ

② デスクトップ画面下部のタスクバーに表示されているスタートメニューをクリックし、 検索バーへ「コントロールパネル」と入力します。 コントロールパネルアイコン下の「開く」を選択します。(図2-2-2)

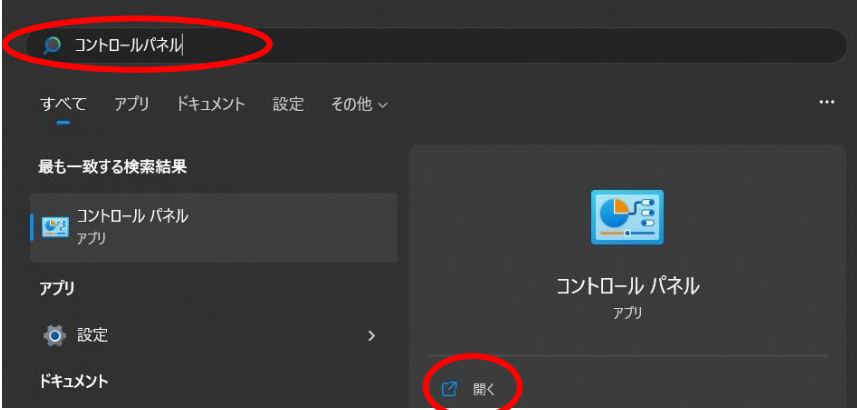

図 2-2-2 「コントロールパネル」の選択

③ 「コントロールパネル」のウィンドウが表示されますので、「ネットワークとインターネット」を クリックします。(図2-2-3)

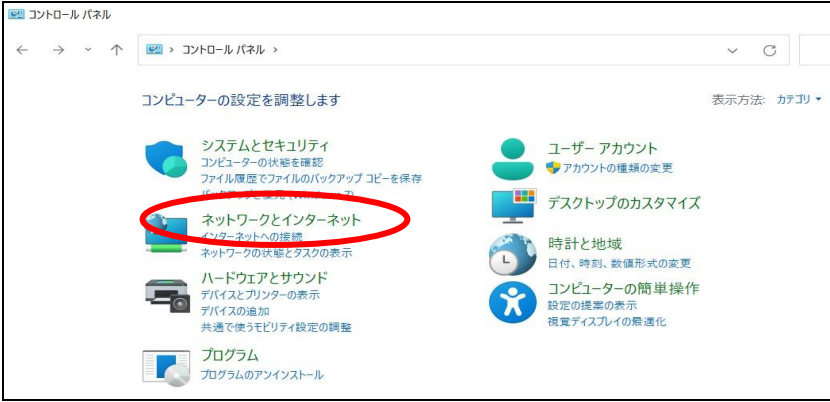

図 2-2-3 「ネットワークとインターネット」の選択

④ 「ネットワークとインターネット」のウィンドウが表示されますので、「ネットワークと共有センタ ー」を選択します。(図2-2-4)

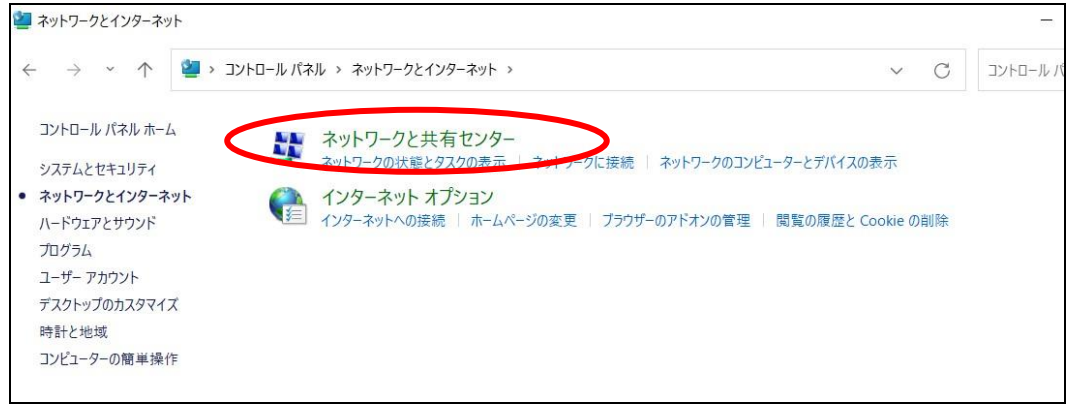

図 2-2-4 「ネットワークと共有センター」の選択

⑤ 「ネットワークと共有センター」のウィンドウが表示されますので、 「新しい接続またはネットワークのセットアップ」を選択してください。(図2-2-5)

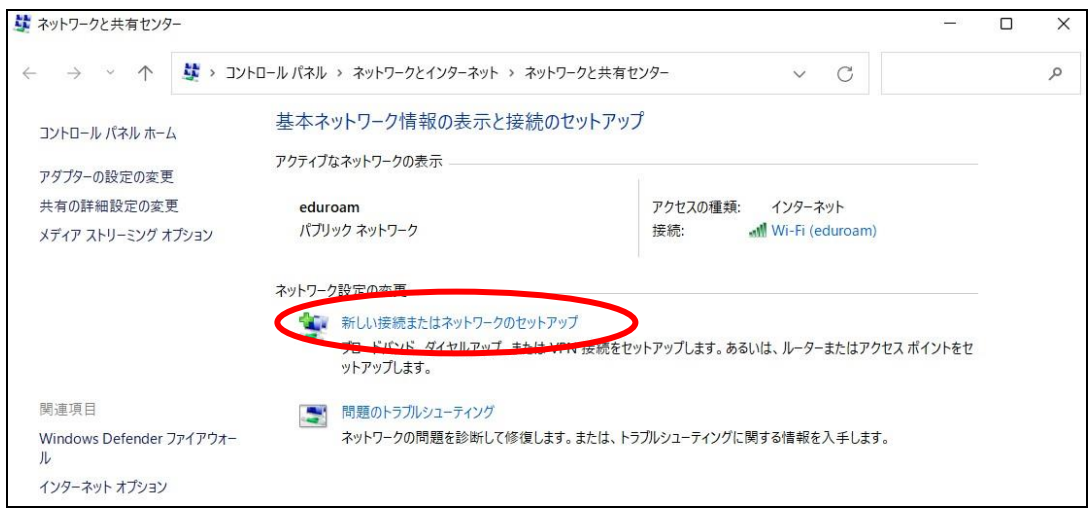

図 2-2-5 「新しい接続またはネットワークのセットアップ」の選択

⑥ 「接続またはネットワークのセットアップ」ウィンドウが表示されますので、「ワイヤレスネットワー クに手動で接続します」を選択し、[次へ]をクリックします。(図2-2-6)

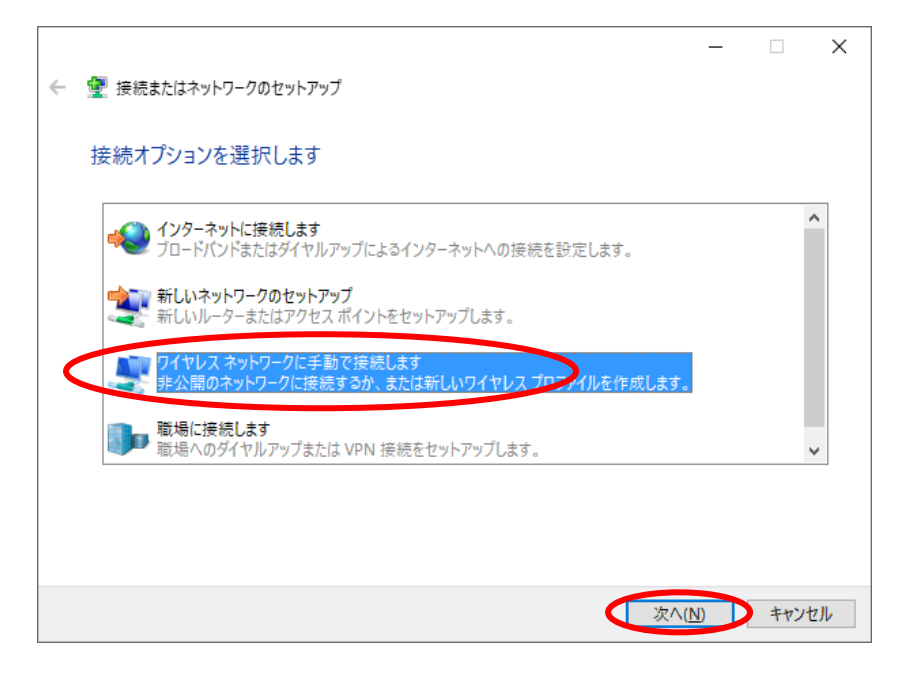

#### 図 2-2-6 「ワイヤレスネットワークに手動で接続します」の選択

⑦ 「ワイヤレスネットワークに手動で接続します」ウィンドウが表示されますので、下記を入力して [次へ]をクリックします。(図2-2-7)

ネットワーク名 : eduroam セキュリティの種類:WPA2-エンタープライズ 暗号化の種類 :AES セキュリティ キー :空欄

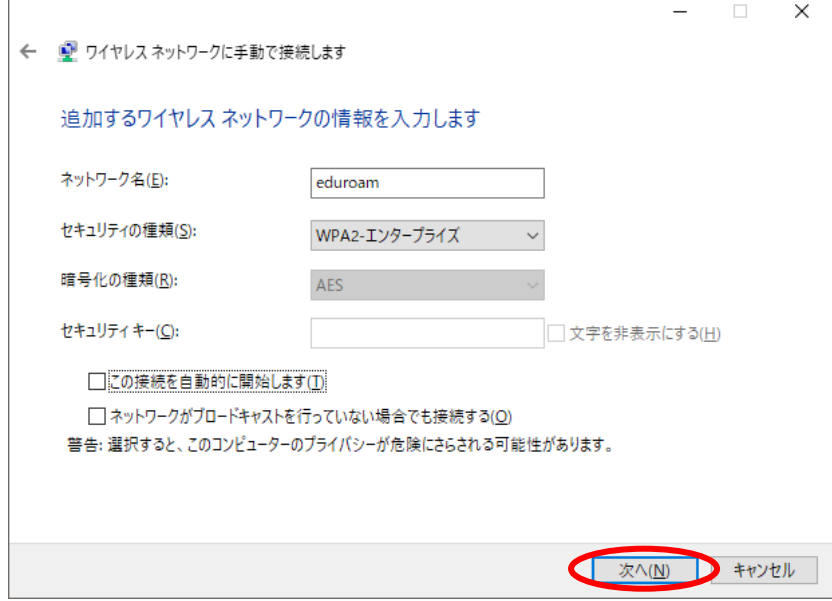

図 2-2-7 ワイヤレスネットワークの情報入力

⑧ 「正常にeduroamを追加しました」と表示されますので、「接続の設定を変更します」を選択します。 (図2-2-8)

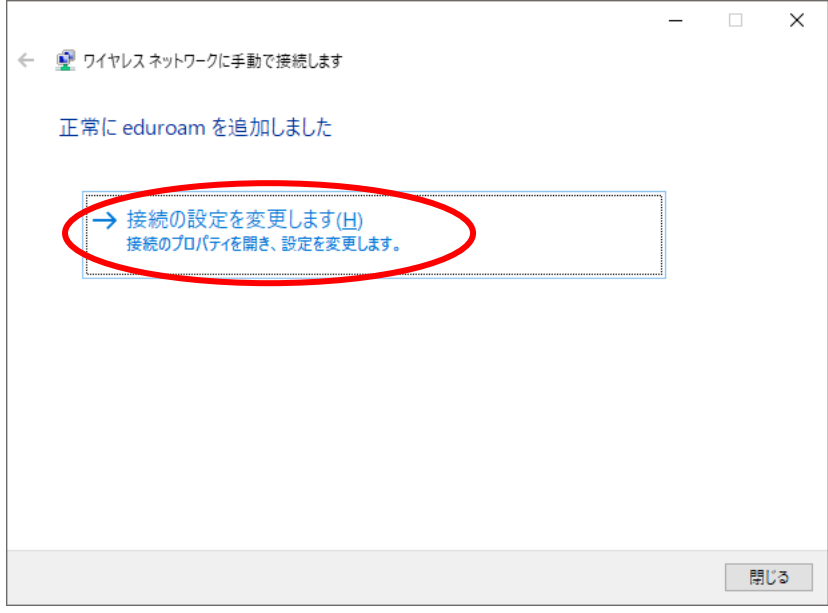

図 2-2-8 「接続の設定を変更します」の選択

⑨ 「eduroam ワイヤレスネットワークのプロパティ」が表示されますので、 「セキュリティ」タブを選択し、[設定]をクリックします。(図2-2-9)

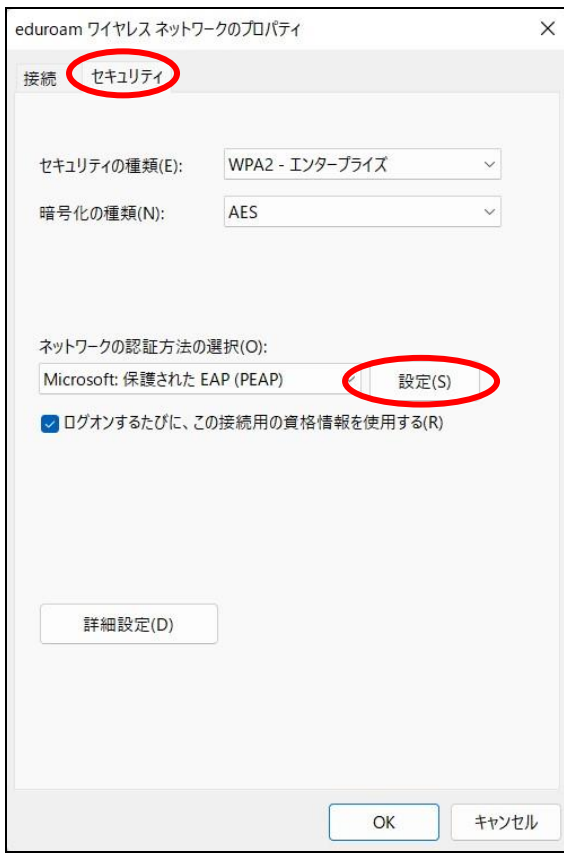

図 2-2-9 「設定」の選択

⑩ 「証明書を検証してサーバーのIDを検証する」にチェックを入れ、信頼されたルート証明書機関の 「Baltimore CyberTrust Root」にチェックを入れて、[構成]をクリックします。(図2-2-10)

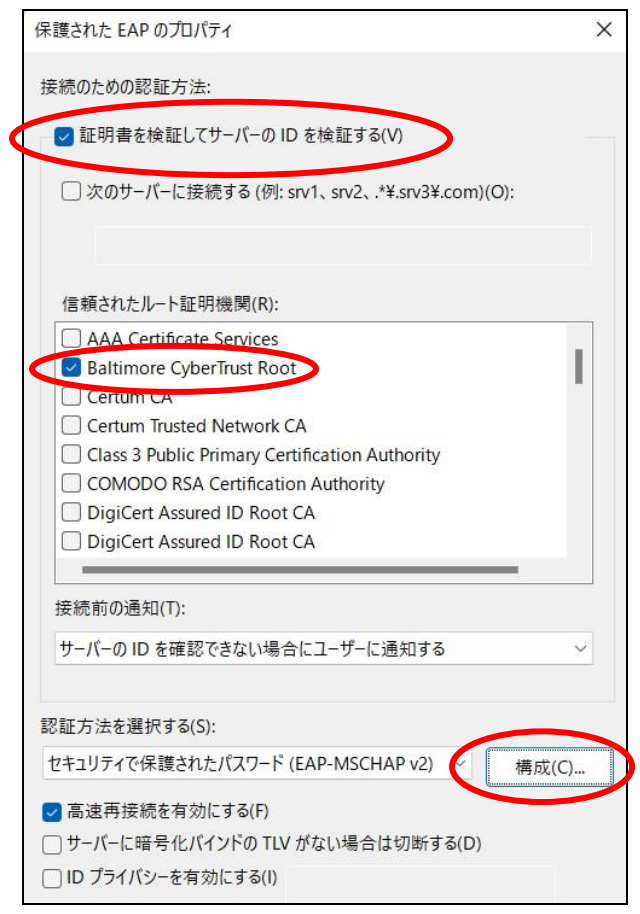

図 2-2-10 「構成」の選択

⑪ 「EAP MSCHAPv2 のプロパティ」ウィンドウが表示されますので、チェックボックスが空欄に なっていることを確認し、[OK]をクリックします。(図2-2-11)

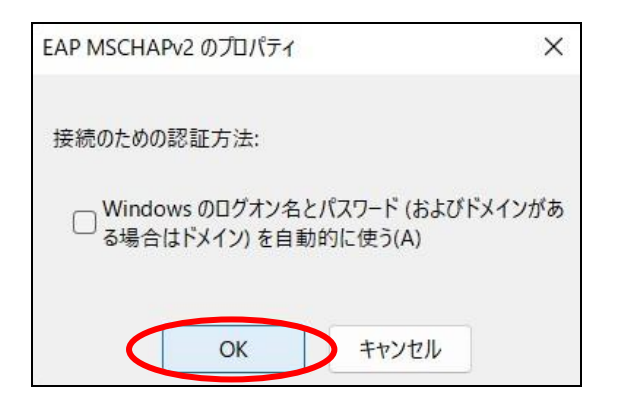

図 2-2-11 「EAP MSCHAPv2 のプロパティ」

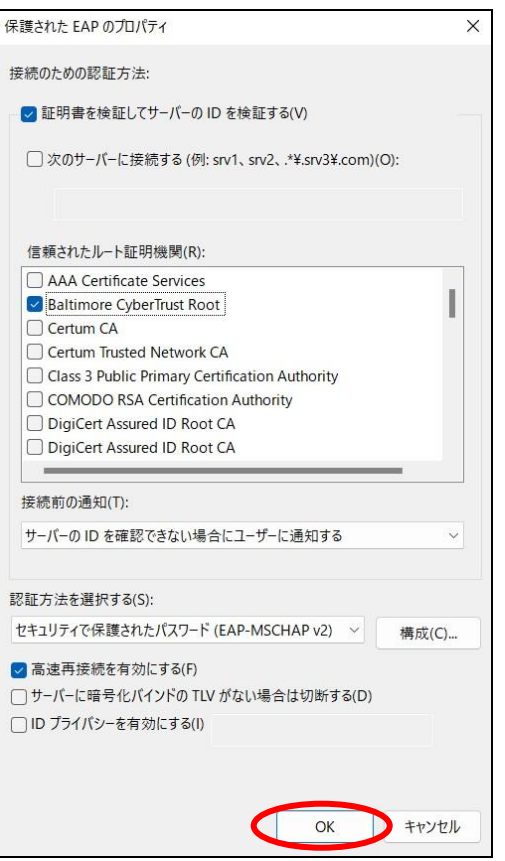

図 2-2-12 「保護された EAP のプロパティ」

⑬ 「eduroam ワイヤレスネットワークのプロパティ」ウィンドウに戻りますので、 [詳細設定]をクリックします。(図2-2-13)

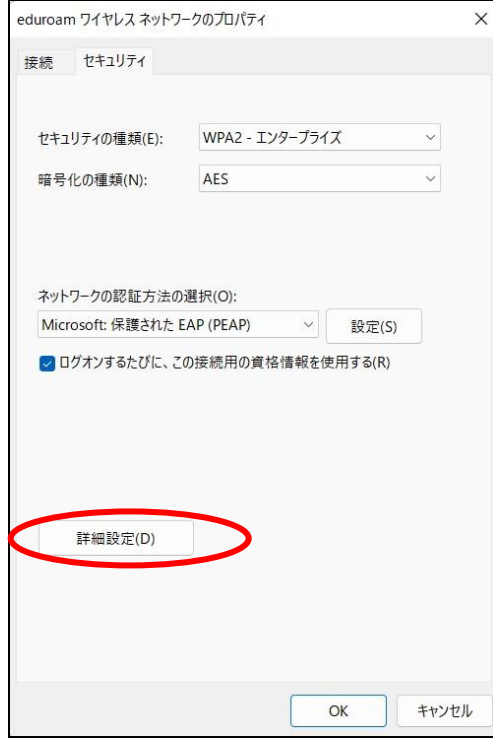

図 2-2-13 [詳細設定]をクリック

⑭ 「認証モードを指定する」にチェックを入れ、「ユーザー認証」を選択します。 選択したら、[資格情報の保存]をクリックします。(図2-2-14)

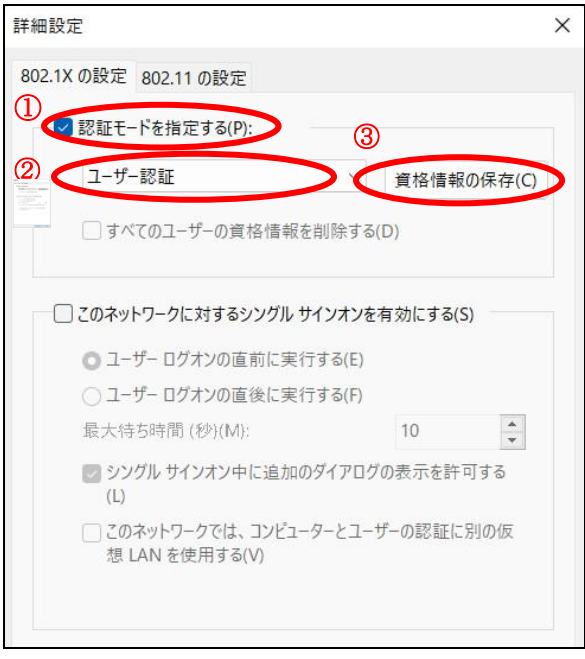

図 2-2-14 「認証モード」の指定

⑮ 「資格情報の保存」ウィンドウが表示されますので、下記を入力します。(図2-2-15)

ユーザー名:共通認証システムのアカウント@meiji.ac.jp パスワード:共通認証システムのパスワード

例)共通認証システムのアカウントが"123456"の場合は、"123456@meiji.ac.jp"と入力する

入力できたら、[OK]をクリックします。

※注意:2016年6月20日以後に、一度も共通認証のパスワードを変更していない教職員は利用不可の状態 になっています。一度、共通認証パスワードの変更をしてからご利用ください。

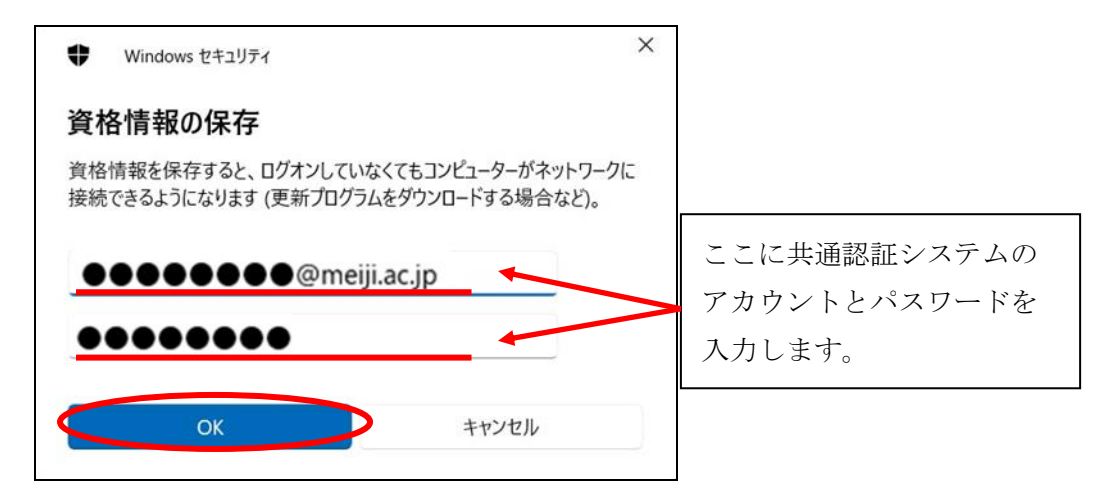

図 2-2-15 「資格情報」の入力

⑯ 「詳細設定」ウィンドウに戻りますので、[OK]をクリックします。(図2-2-16)

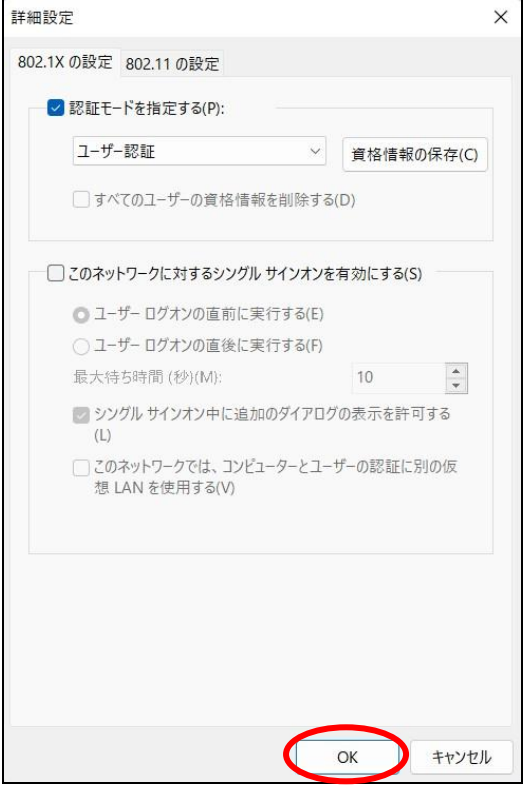

#### 図 2-2-16 「詳細設定」

⑰ 「eduroam ワイヤレスネットワークのプロパティ」ウィンドウに戻りますので、 [OK]をクリックします。(図2-2-17)

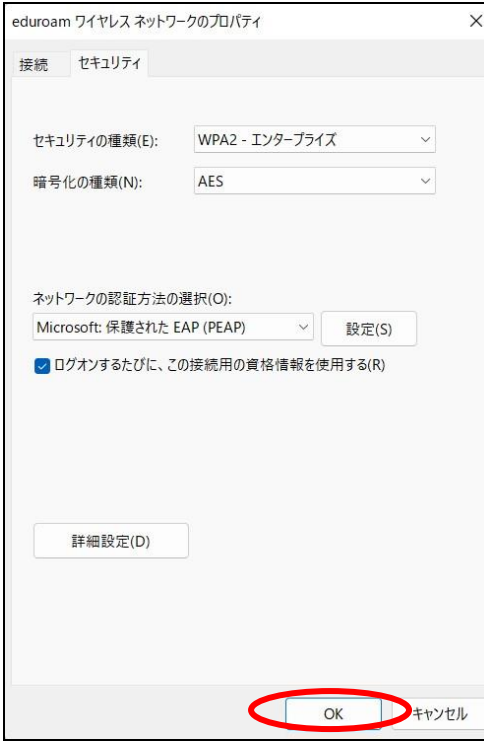

図 2-2-17 「eduroam ワイヤレスネットワークのプロパティ」

⑱ [閉じる]をクリックします。(図2-2-18)

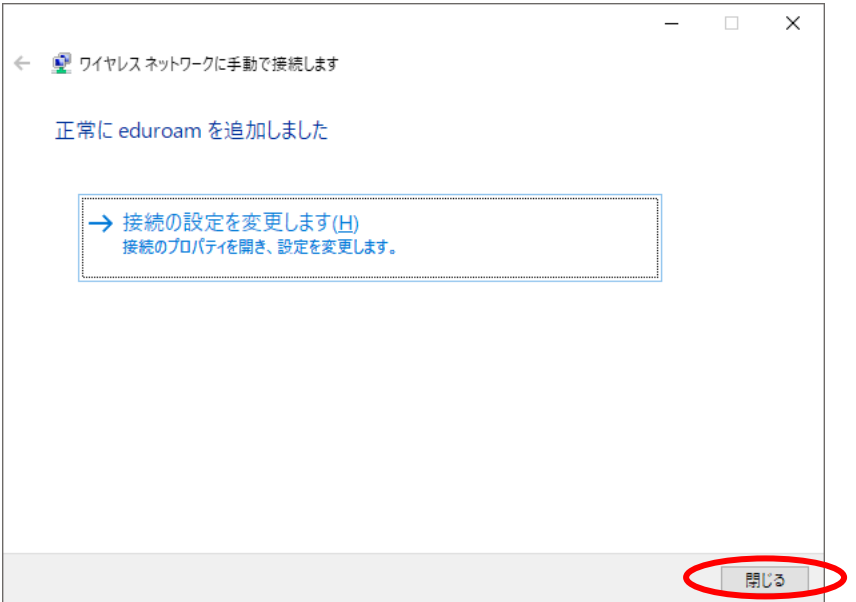

図 2-2-18 [閉じる]をクリック

以上で設定完了です。

P3 2.1 eduroamネットワークへの接続 を参照し、接続できるようになっているかご確認ください。

## <span id="page-14-0"></span>3. Web ブラウザの設定

※本マニュアルでは「Microsoft Edge」を例に説明します。

① Microsoft Edge を起動し、ツールアイコンを選択し、プルダウンメニューから 「設定」を選択します。(図3-1)

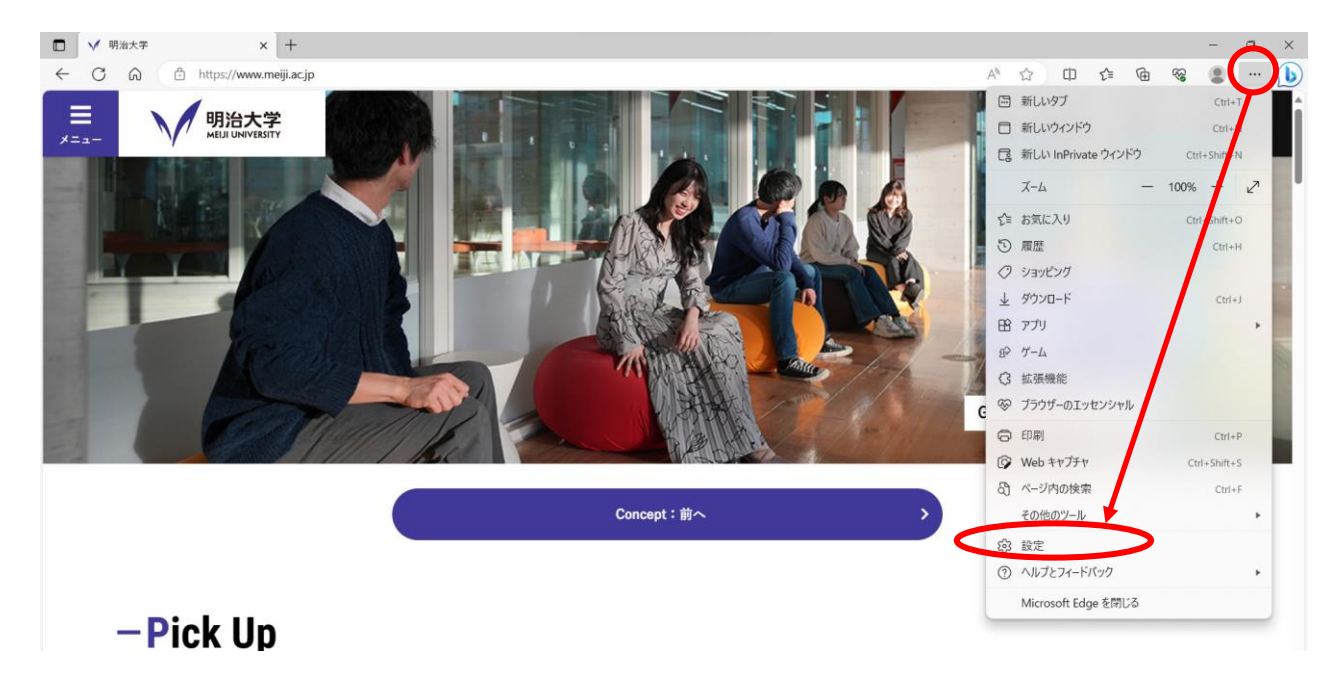

図 3-1 ツールアイコン→「設定」の選択

② 「設定」の画面になりますので、左メニューより「起動時」をクリックし「特定のページを開く」を 選択、「新しいページを追加してください」をクリックします。 (図3-2)

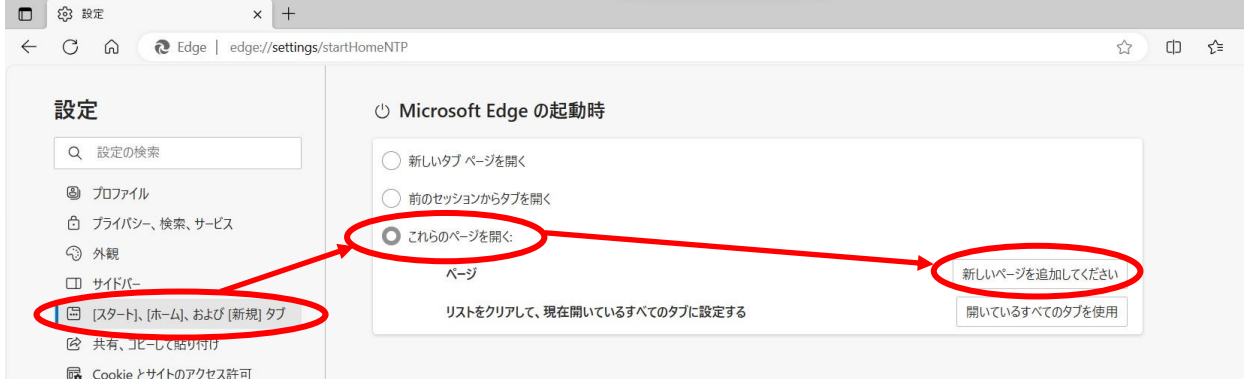

図 3-2 新しいページを追加してください」の選択

③ 「新しいページを追加してください」ボックスに[http://www.meiji.ac.jp/]と入力します。 (図3-3)

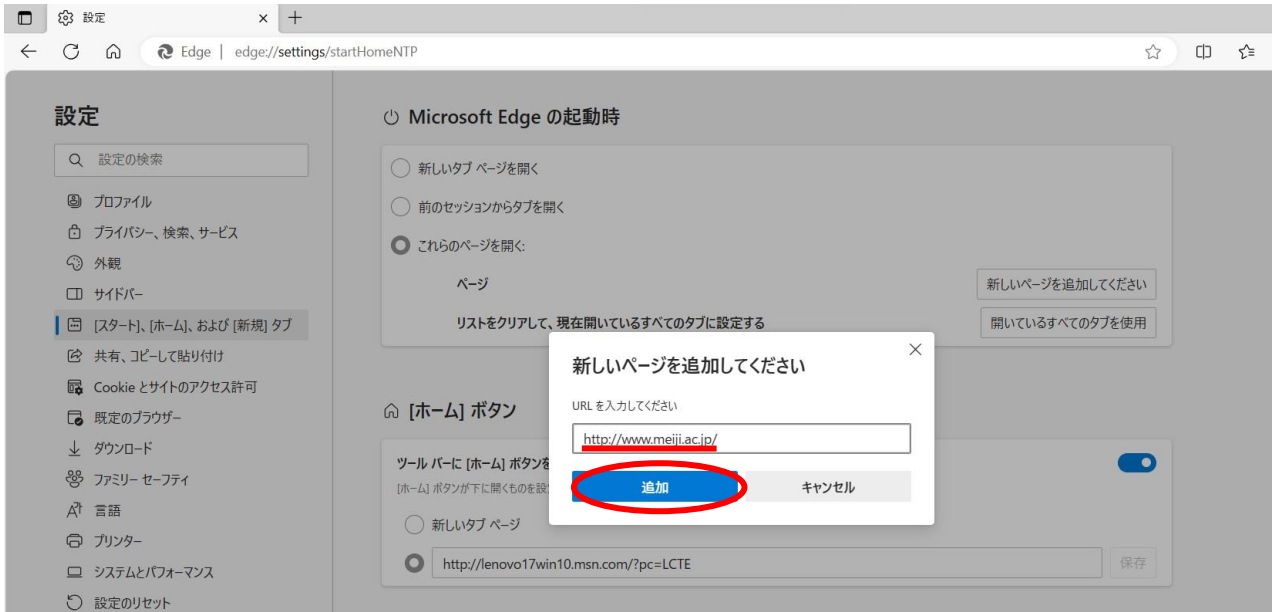

図 3-3 URL の入力

④ デスクトップ左下のスタートメニューより「設定」をクリックします(図3-4)

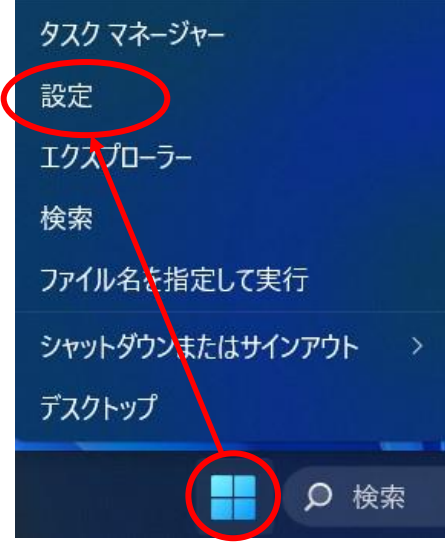

図 3-4 「設定」をクリック

⑤ 「Windowsの設定」画面が表示されますので、「ネットワークとインターネット」-「プロキシ」 を選択します。(図3-5)

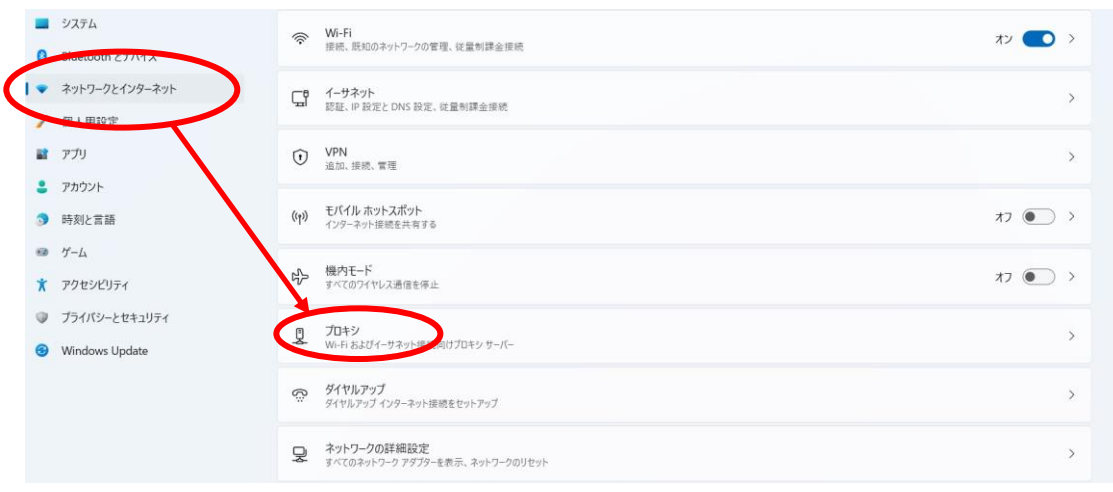

図 3-5 「Windows の設定」画面

⑥ 「プロキシ」画面が表示されますので、プロキシセットアップの項目が全てオフになっていることを確 認します。オンの場合はオフにします。(図3-6)

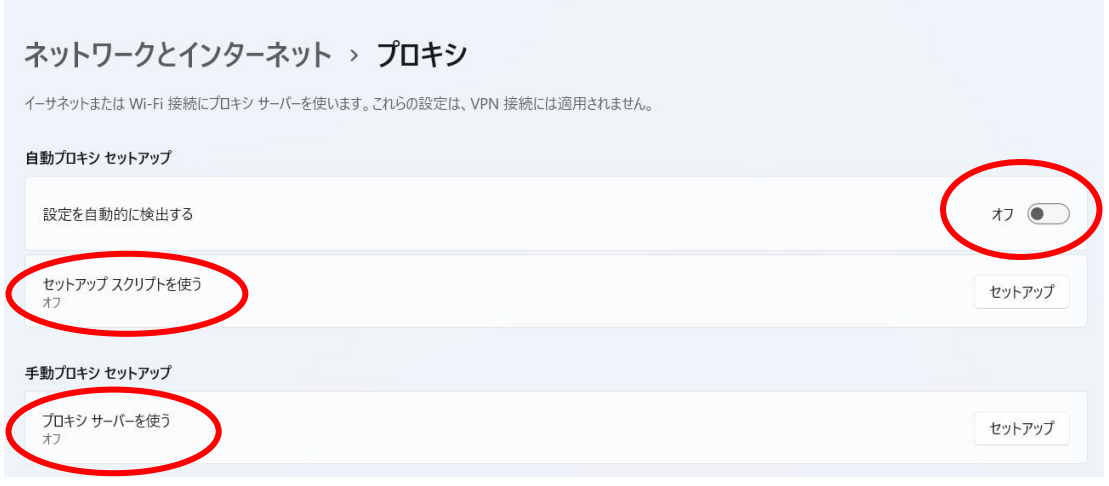

図 3-6 「プロキシ」画面

⑦ 以上で設定は完了です。

## <span id="page-17-0"></span>4. TCP/IP の設定

① デスクトップ画面下部のタスクバーに表示されているスタートメニューをクリックし、 検索バーへ「コントロールパネル」と入力します。 コントロールパネルアイコン下の「開く」を選択します。 (図4-1)

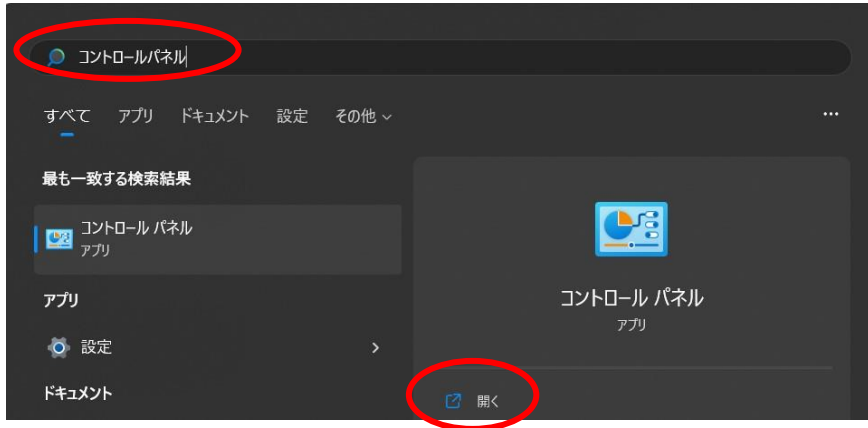

図 4-1 「コントロールパネル」の選択

② 「コントロールパネル」のウィンドウが表示されますので、「ネットワークとインターネット」をクリ ックします。(図4-2)

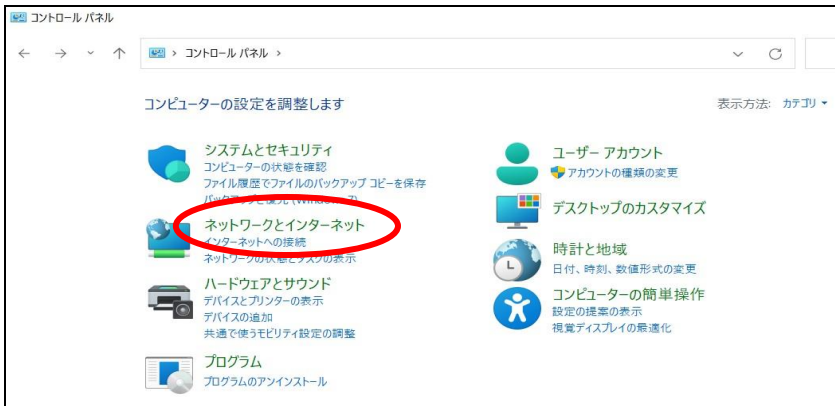

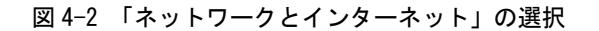

③ 「ネットワークとインターネット」のウィンドウが表示されますので、「ネットワークと共有センタ ー」をクリックします。(図4-3)

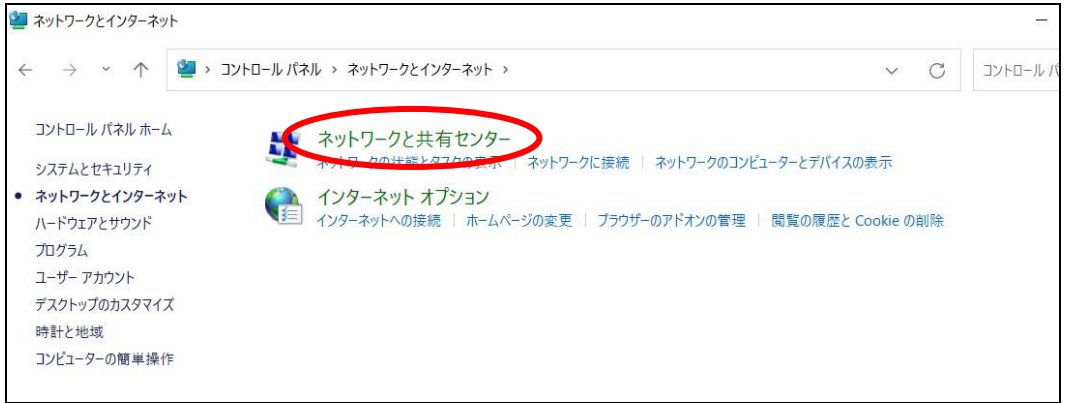

図 4-3 「ネットワークと共有センター」の選択

④ 「ネットワークと共有センター」のウィンドウが表示されますので、 「Wi-Fi」を選択してください。(図4-4)

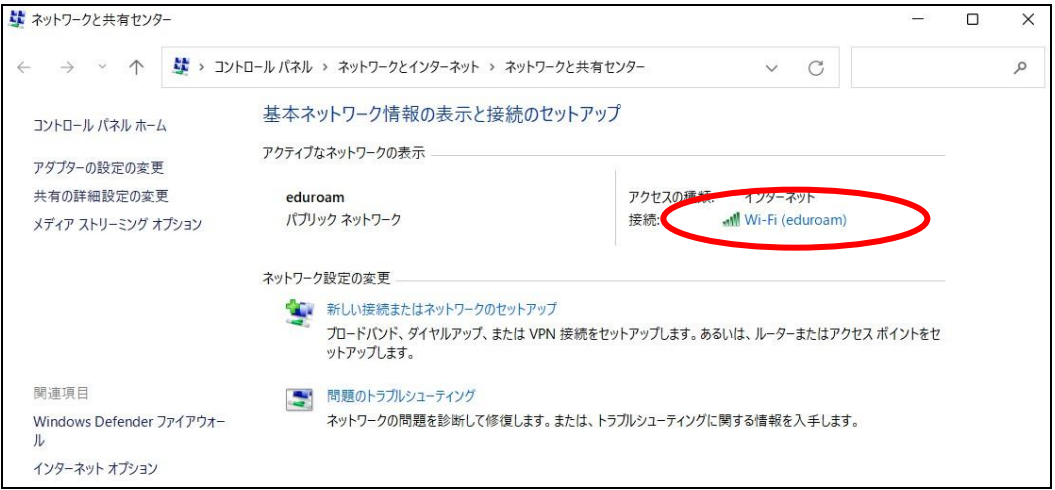

図 4-4 「Wi-Fi」の選択

⑤ 「ワイヤレスネットワーク接続の状態」ウィンドウが表示されますので[詳細]をクリックします。 (図4-5)

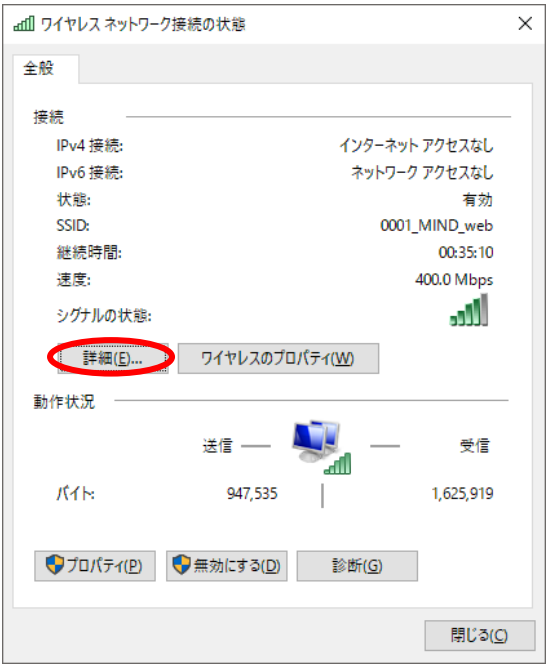

図 4-5 「ワイヤレスネットワーク接続の状態」ウィンドウ

⑥ 「ネットワーク接続の詳細」ウィンドウが表示されますので、下記の値を確認してください。

DHCP 有効 :はい IPv4 IPアドレス: "172.16.XXX.XXX" (XXXは数字が入ります)

上記のように表示されていたら「TCP/IP」の設定に問題はありませんので、[閉じる]をクリック してください。違う数字が表示されていた場合は、[閉じる]をクリックして次の手順⑤以降の変 更を実施してください。(図4-6)

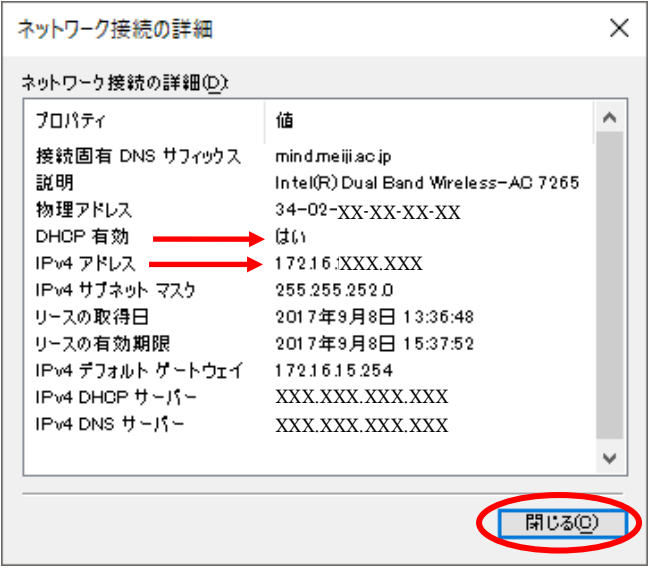

図 4-6 「ネットワーク接続の詳細」ウィンドウ

⑦ 「ワイヤレスネットワーク接続の状態」ウィンドウから[プロパティ]をクリックします。 (図4-7)

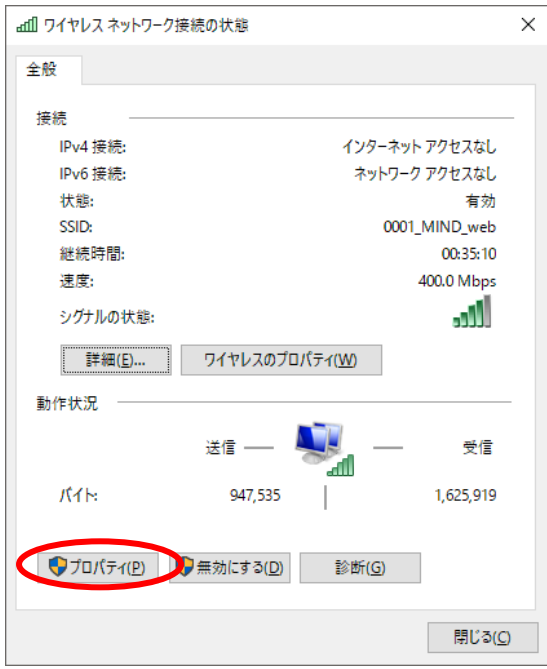

図 4-7 「ワイヤレスネットワーク接続の状態」

⑧ 「ワイヤレスネットワーク接続のプロパティ」ウィンドウが表示されますので「インターネット プロトコルバージョン4(TCP/IPv4)」を選択して[プロパティ]をクリックします。(図4-8) 注意:バージョン4とバージョン6を間違えないように!

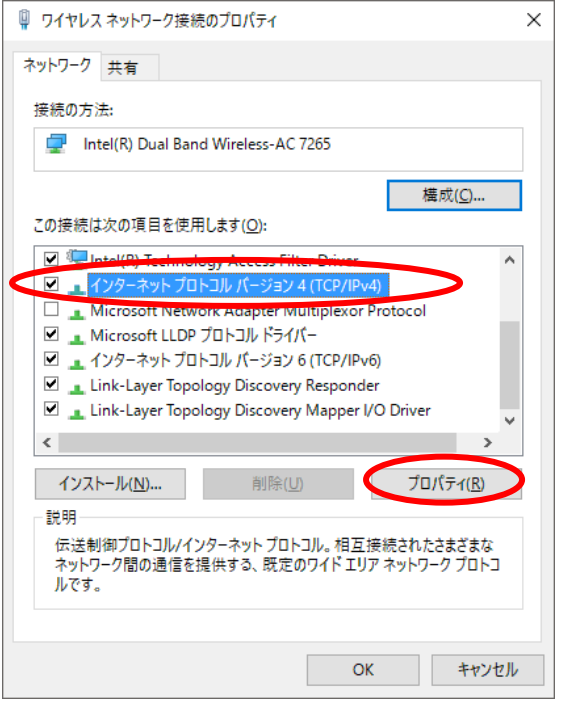

図 4-8 「ワイヤレスネットワーク接続のプロパティ」ウィンドウ

⑨ 「インターネットプロトコルバージョン4(TCP/IPv4)のプロパティ」ウィンドウが表示されますの で全般のタブから「IPアドレスを自動的に取得する」と「DNSサーバーのアドレスを自動的に取得 する」を選択して[OK]をクリックします。(図4-9)

#### 注意:「次のIPアドレスを使う」と「次のDNSサーバーのアドレスを使う」に入力されていた値は 以前の環境に戻す時に必要になりますので、メモなどに書き留めておいたほうがよいでしょう。

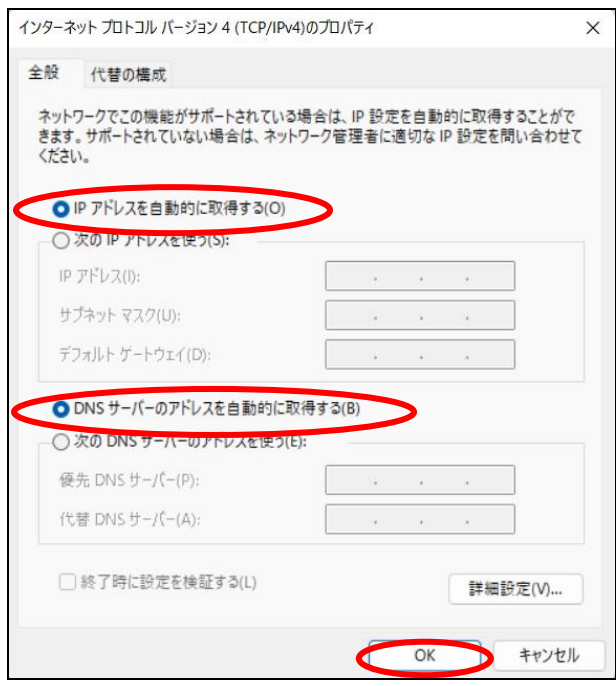

図 4-9 「インターネットプロトコルバージョン 4(TCP/IPv4)のプロパティ」ウィンドウ

⑩ 以上で「TCP/IP」の設定は完了です。手順⑥と⑦の画面は[OK]をクリックして閉じてください。

## <span id="page-22-0"></span>5. トラブル時には

下記にトラブル対処方法を示します。

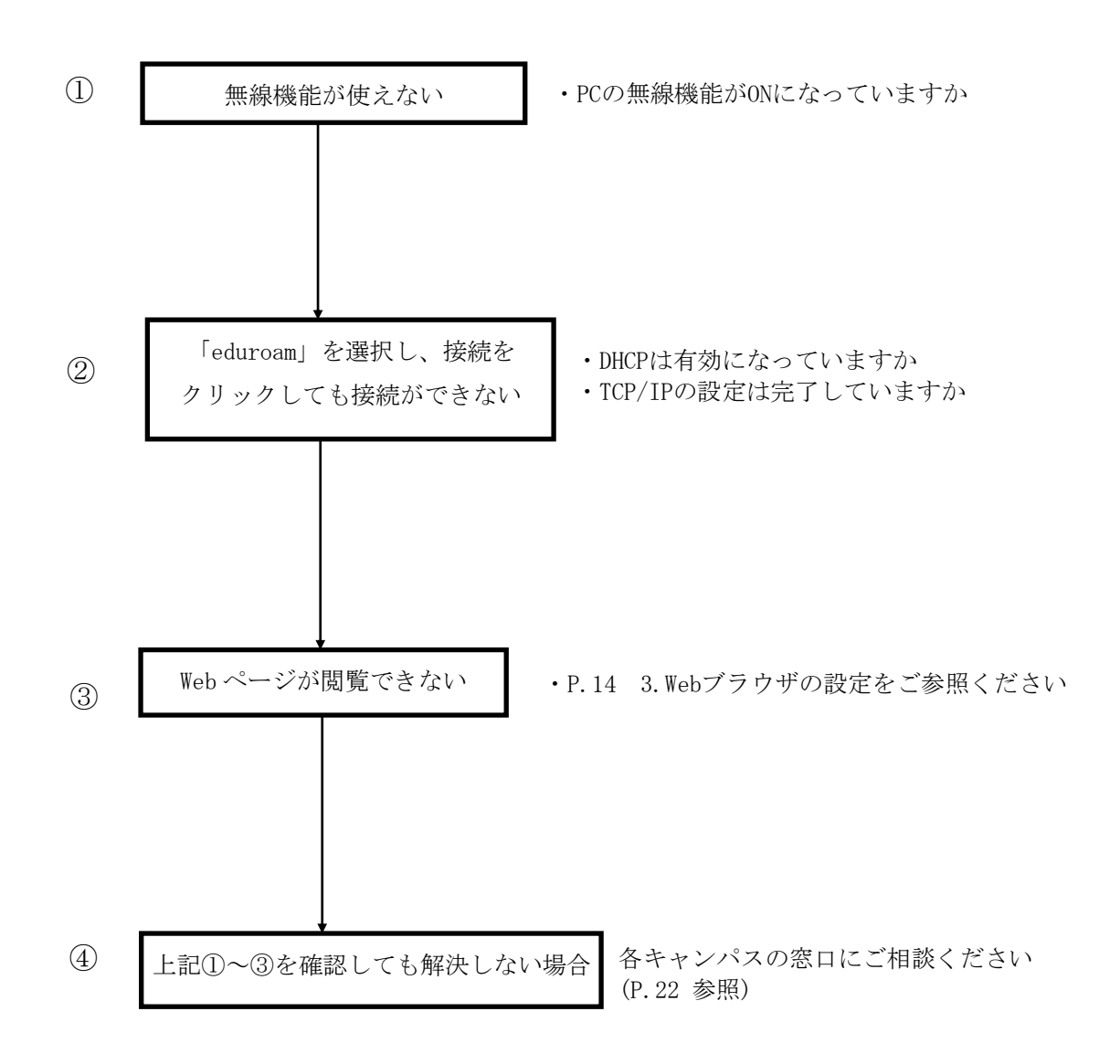

## <span id="page-23-0"></span>6. ネットワークの接続および障害に関する問い合わせ先

#### 駿河台キャンパス:

駿河台サポートデスク 場所: 駿河台12号館 7階 電話: 03-3296-4286(内線:4286)

#### メディア支援事務室

場所: 駿河台12号館 7階 電話: 03-3296-4438(内線:4438)

#### 和泉キャンパス:

和泉サポートデスク

場所: 和泉メディア棟 1階 電話: 03-5300-1190(内線:1190)

#### 和泉メディア支援事務室

場所: 和泉メディア棟 1階 電話: 03-5300-1189(内線:1189)

#### 生田キャンパス:

#### 生田サポートデスク

場所: 生田中央校舎 5階 電話: 044-934-7711(内線:7711)

#### 生田メディア支援事務室

場所: 生田中央校舎 5階 電話: 044-934-7710(内線:7710)

#### 中野キャンパス:

中野サポートデスク

場所: 低層棟 4階 電話: 03-5343-8072(内線:8072)

#### 中野キャンパス事務室

場所: 低層棟 3階 電話: 03-5343-8060(内線:8060)

## <span id="page-24-0"></span>7. 参考 URL

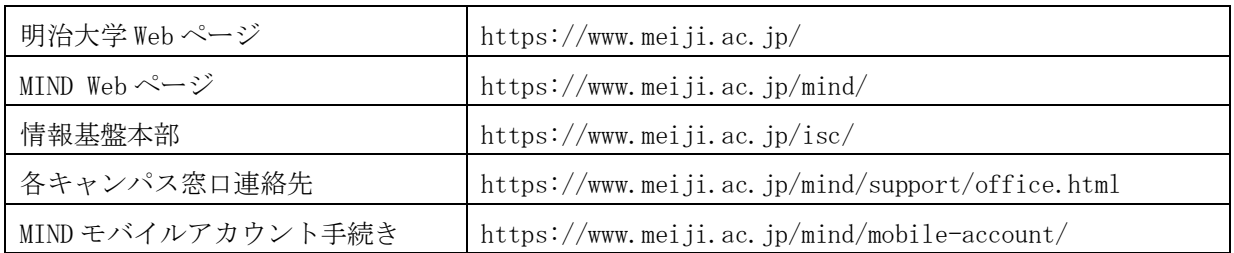